# **Amadeus Selling Platform**

#### **What is Amadeus Selling Platform?**

**Amadeus Selling Platform** คือ ระบบสํารองที่นั่งที่ทันสมัยที่สุดของ Amadeus โดยผาน ระบบ browser-base คุณสามารถทําการสํารองที่นั่งไดทั้งแบบ Graphic Page อันสวยงาม และ ระบบ Command Page ที่คุณคุนเคย

#### *ความทันสมัยของระบบ Amadeus Selling Platform*

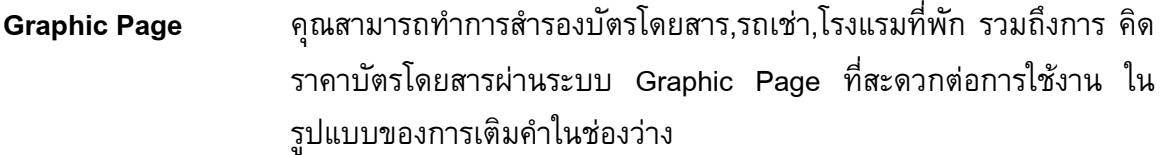

**Command Page** หากคุณคุ้นเคยกับระบบ Command Page คุณก็ยังสามารถใช้งานได้ เหมือนเดิม

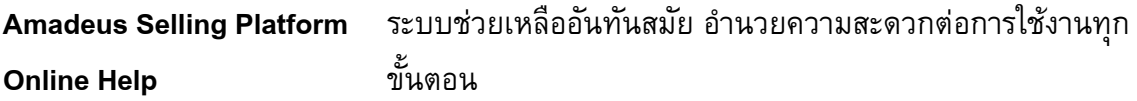

- **Amadeus Selling Platform** คุณสามารถสร้าง Toolbar เพื่ออำนวยความสะดวกต่อการใช้งาน **Smart Key ของคุณ ได้ด้วยตนเอง**
- **Amadeus Selling Platform** ยังสามารถทําการสํารองบัตรโดยสารเรือ ,Ferry ,+QC ,+Ace และ Ticket Writer ตามความต้องการของ Agency ได้อีกด้วย

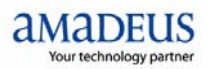

## **SIGNING IN**

คุณสามารถใช้งาน Amadeus Selling Platform ได้ตามขั้นตอนต่อไปนี้ ั้

1. เปิดโปรแกรม Amadeus Selling Platform ในหน้าต่างของ Sign In ดังตัวอย่างข้างล่างนี้

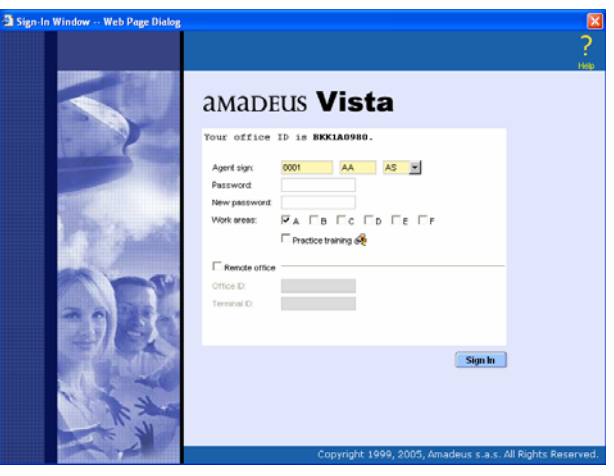

- 2. ใน Sign In ตามที่กําหนด เชน 0001 AA
- 3. เลือก Duty Code โดยเลือก AS
- 4. เลือก Work Area ที่ต้องการใช้งาน
- 5. คลิกปุม Sign In
- 6. เมื่อทำเสร็จทั้ง 5 ขั้นตอนแล้ว จะปรากฏหน้าต่างของ Sign In Message ดังรูป ให้คลิกที่ปุ่ม OK ื่

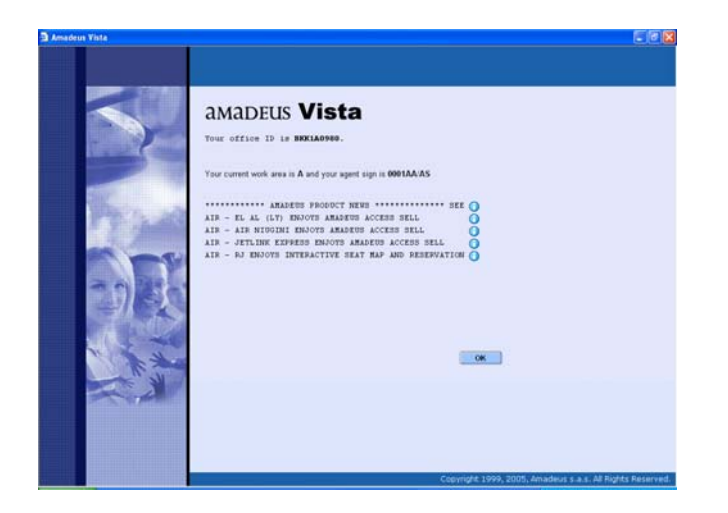

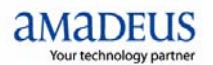

## **AMADEUS SELLING PLATFORM GRAPHIC PAGE**

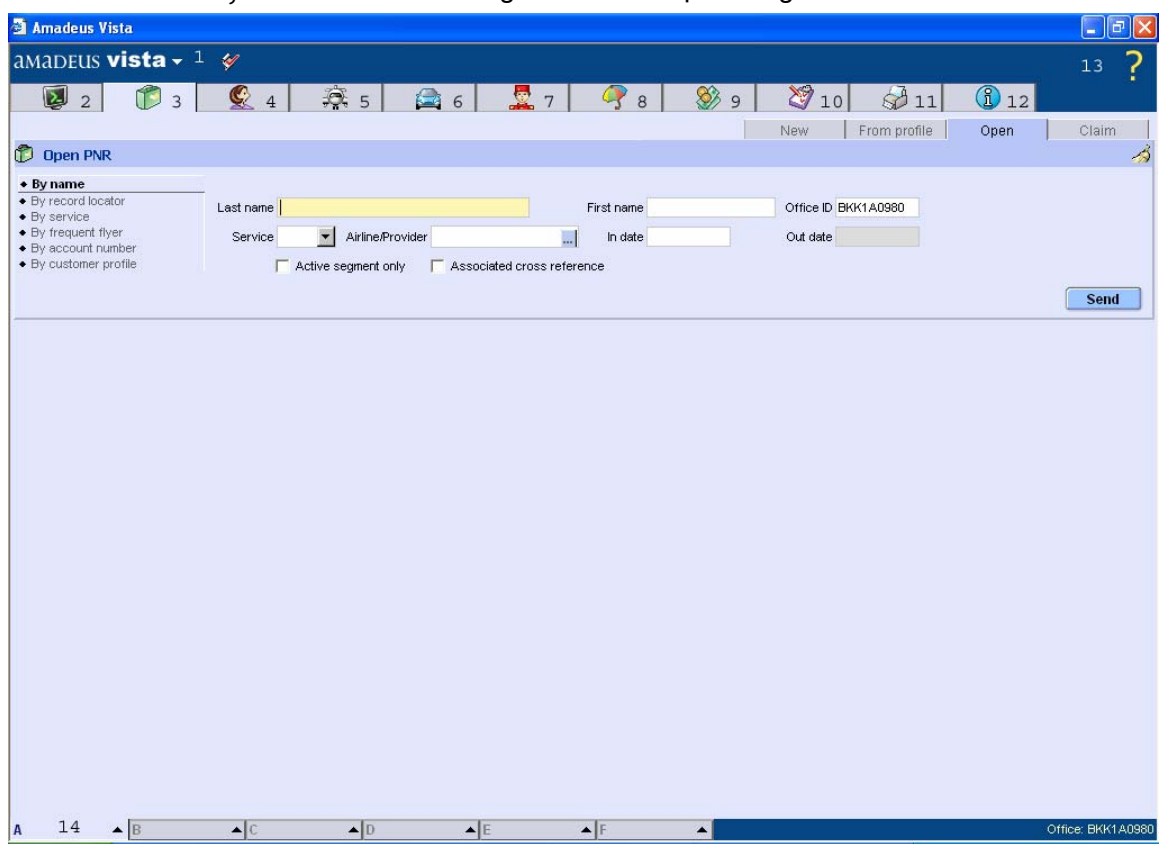

สวนประกอบตาง ๆ ของ Amadeus Selling Platform Graphic Page

- 1. Amadeus Vista Page 2. Command Page
- 
- 5. Air (สําหรับการจองบัตรโดยสาร) 6. Car (สําหรับการจองรถเชา)
- 
- 9. Fare (สําหรับการคิดคาบัตรโดยสาร) 10. Queue
- 
- 
- 
- 3. Selling Platform Menu 2. ความ 4. Profile (สำหรับการใช้งาน Customer Profile)
	-
- 7. Hotel (สำหรับการจองโรงแรม) 8. Insurance (สำหรับการขายประกันภัย)
	-
- 11. Doc. Print (สําหรับการพิมพเอกสาร) 12. AIS (Amadeus Information System)
- 13. Help 13. Help 14. Work Area

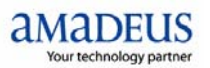

#### **MAKE AN AIR BOOKING**

## ขั้นตอนการสำรองบัตรโดยสาร

- 1. คลิกท หนา Air ี่
- 2. ใส่ Flight Information ตามที่ต้องการในช่องที่กำหนดไว้ โดยในแถบ สีเหลืองนั้น เป็นแถบ ที่จําเปนตองระบุรายละเอียด สวนแถบสีเทานั้น เปนแบบ Option สามารถระบุหรือไมระบุ ก็ได
- 3. คลิกปุ่ม Search เพื่อหา Flight Information ที่ต้องการ
- 4. คลิกที่ Flight และ Class ที่ต้องการทำ Booking
- 5. เลือกจํานวนที่นั่งที่ตองการทํา Booking ในชองของ Nbr Seats
- 6. คลิกปุ่ม Sell จากนั้น ระบบจะแสดงที่รายละเอียดของ Flight Information ที่ท่านต้องการทำ ี่ Booking
- 7. คลิกที่ ICON PNR เพื่อทำการใส่ชื่อผู้เดินทาง ื่
- 8. ใส่รายละเอียดต่าง ๆ ในช่องที่กำหนด เช่น
	- a. Travel Information สําหรับ ในชื่ อผูเดินทาง (NM)
	- b. Phone / E-mail สำหรับ การใส่หมายเลขโทรศัพท์ หรือ E-mail สำหรับการติดต่อ ลูกคา (AP)
	- c. Frequent Flyer สำหรับ การใส่ หมายเลขสะสมไมล์ของลูกค้า (SR-FQTV)
	- d. Ticket Arrangement สำหรับการใส่ TKTL หรือ TKOK
	- e. Received Form สำหรับการใส่ผู้ทำการจอง (RF)
- 9. เมื่อใส่รายละเอียดในช่องต่าง ๆ หมดเรียบร้อยแล้วให้คลิกที่ปุ่ม Send

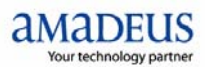

#### **PRICING THE ITINEARY**

ขั้นตอนการคิดราคาจาก Itinerary

- 1. คลิกท ี่ Icon Fare
- 2. คลิกท ี่ Sub Icon Price PNR
- 3. คลิกในช่องที่ต้องการ เช่น Public สำหรับการหา Fare ทั่วๆ ไป หรือ Unifares สำหรับการ หา Nego Fare เป็นต้น
- 4. คลิกที่ปุม Send

#### **PRINTING THE ITINERARY AND TICKET**

ขั้นตอนการพมพิ Itinerary และ บัตรโดยสาร

- 1. คลิกท ี่ Icon Doc.Print
- 2. คลิกท ี่ Icon ที่ต้องการ เช่น หากต้องการพิมพ์บัตรโดยสารให้เลือกที่ Ticket หรือ หากต้อการพิมพ์ Itinerary ให้เลือกที่ Itinerary
- 3. จากน นคลิกท ี่ Send ั้

#### **SAVING THE PNR**

ขั้นตอนการ Saving the PNR (ER or ET)

- 1. คลิกท ี่ Icon PNR
- 2. คลิกท ี่ Icon รูป Diskette
- 3. เลือก Save Option ที่คุณต้องการ เช่น ER , ET หรือ ERK เป็นต้น

## **AMADEUS SELLING PLATFORM COMMAND PAGE**

หาก Agent มีความประสงค์ต้องการจะใช้งานในรูปแบบของ Command Page ก็ยัง สามารถใชไดตามเดิม โดยคลิกท ี่ Icon Command Page โดยมีสวนประกอบตาง ๆ ของหนาจอ Command Page ดังน

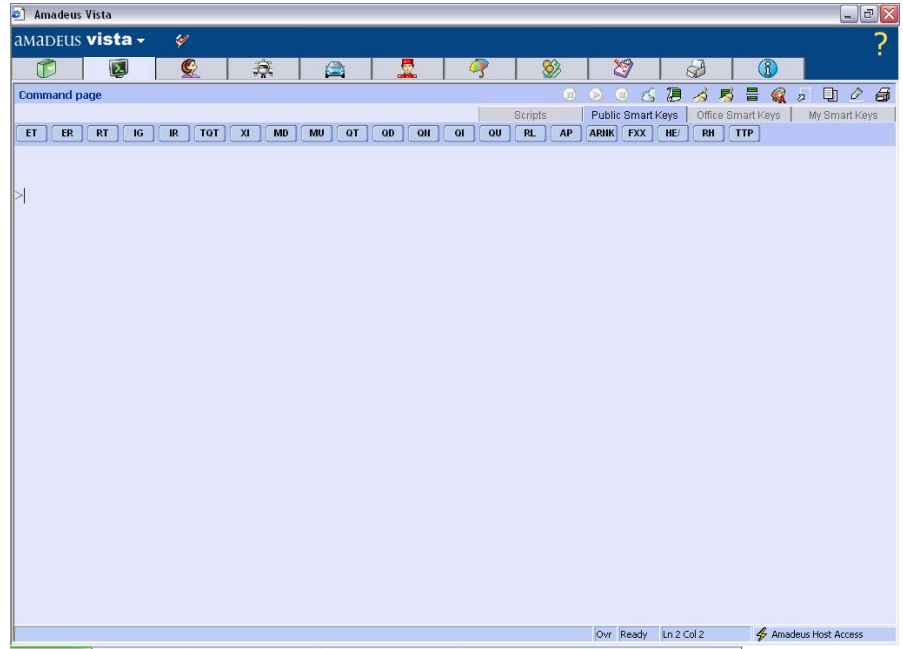

1. Pause Smart Key สำหรับการหยุดคำสั่ง Smart Key ที่สั่งไปแล้วชั่วคราว ั่ 2. Resume Smart Key สำหรับการทำงาน Smart Key ต่อหลังจากที่หยุดชั่วคราวไปแล้ว ี่ 3. Stop Smart Key สำหรับการหยุดการใช้งาน Smart Key ที่ส่งไปแล้ว 4. Open Smart Key Editor สําหรับการสราง แกไข Copy หรือ ลบ Smart Key 5. Previously send Amadeus Commands ั่ ังที่ได้ใช้ไปแล้วซ้ำ 6. Clear page สําหรับการลางหนาจอปจจุบัน 7. Clear all pages สําหรับการลางหนาจอท งหมด ั้ 8. Split Window สําหรับการแบงหนาจอออกเปนสองสวน 9. Customize สําหรับการเปลี่ยนแปลงสีและ อักษรของหนาจอ 10. Select All สําหรับการเลอกหน ื าจอท งหมด ั้ 11. Copy สำหรับการ Copy ในสิ่งที่ได้เลือกไว้แล้ว 12. Paste สําหรับการจัดวางในสิ่ งท ี่ไดเลือกไวแลว 13. Print Screen สําหรับการพิมพหนาจอปจจุบัน

#### **Creating Smart Keys**

Amadeus Selling Platform มีระบบ Smart Key เพื่อสะดวกต่อการทำงานของ Agent ซึ่ง ื่ สามารถกำหนดได้ตามความต้องการของ Agent มีขั้นตอนดังนี้

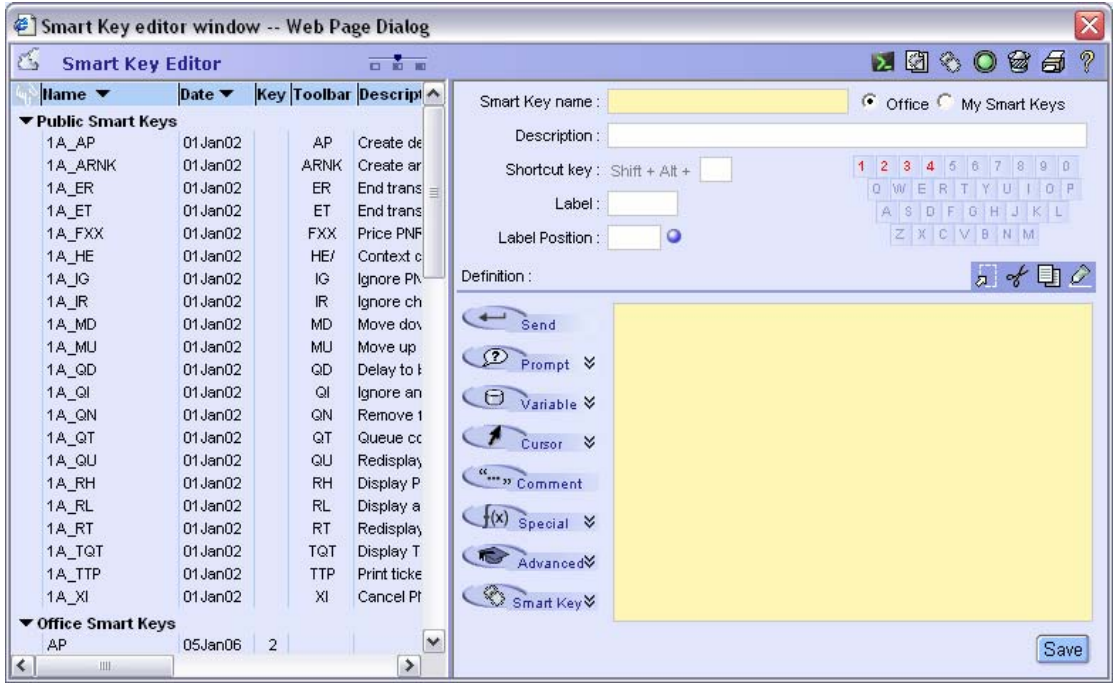

- 1. คลิกที่ปุม Smart Key Editor
- 2. ใสชื่อ Smart Key ที่ตองการในชอง Smart Key name
- 3. ใสรายละเอียดของปุม Smart Key ที่ตองการในชองของ Description
- 4. กำหนดตัวอักษร หรือตัวเลขที่ต้องการใช้ Smart Key ในช่องของ Shortcut Key
- 5. กำหนดชื่อที่ต้องการจะให้แสดงบนแถบ Smart Key ในของ Label ื่
- 6. กำหนด Label Position ให้เป็น 0
- 7. ใส่รายละเอียดของคำสั่งที่ต้องการทั้งหมดในช่องของ Definition ั่
- 8. คลิกปุม Save
- 9. เม อหนาจอปรากฏหนาตาง Information Web Page Dialog ใหคลิก OK

#### **Remote Office sign-in**

การ Remote Office sing-in สําหรับการออกบัตรโดยสารภายในประเทศนั้น มีขั้นตอนการ ทํางานดังน

- 1. Sign In เข้าทำงานตามปกติ
- 2. เมื่อต้องการสำรองที่นั่งหรือออกบัตรโดยสารภายในประเทศให้ทำการ Remote Office sign-in ไปยัง Domestic Office ID. โดยมีวิธีการดังน
	- a. คลิกที่บริเวณ Amadeus Host Access ที่มุมขวาล่างของหน้า Command Page แลวเลือก SI3270
	- b. Remote Office Sign In โดยใชคําสั่ง

>JUM / O-BKKTG21XX / T-52XXXXXX / XXXXYY / AS

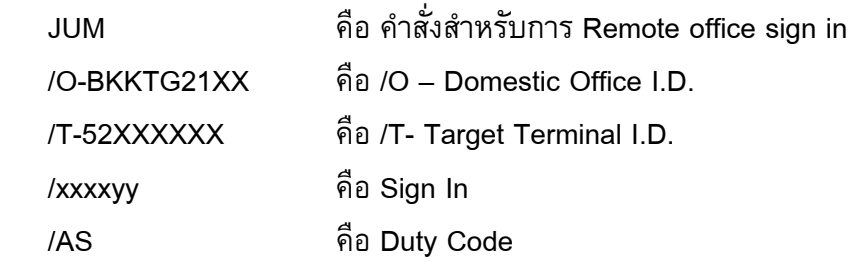

เมื่อใช้คำสั่งนี้หน้าจอจะแสดงผลเหมือนกับการ Sing In ตามปกติ แต่ข้อความแจ้งว่า ั่ เป็นการ Remote Office Sign In

c. เมื่อทำการสำรองที่นั่งหรือออกบัตรโดยสารในประเทศเสร็จเรียบร้อยแล้ว ให้ใช้ คําสั่ง Remote Office Out ในหนา SI3270 โดยใชคําสั่ง

>JUO

d. หลังจากนั้นให้เลือกหน้า Amadeus Host Access เพื่อกลับไปทำงานยังหน้า BSP Office I.D. ตามเดิม

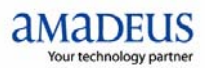

## **ขอควรระวงในการ ั Remote Office Sing In**

- 1. ไม่สามารถใช้ Smart Key ในหน้า SI3270 ได้
- 2. การทำ Remote Office Sign In สามารถทำได้เฉพาะ Sign In ที่ได้แจ้งไว้กับ Amadeus แลวเทานั้น หากตองการ ลด แกไข หรือ เพิ่ม Sign In ที่สามารถทํา Remote Office Sign ได้ กรุณาติดต่อ Amadeus เพื่อดำเนินการ ื่